## MANUAL DE CAPTURA Embajadores Educativos Campaña 2020

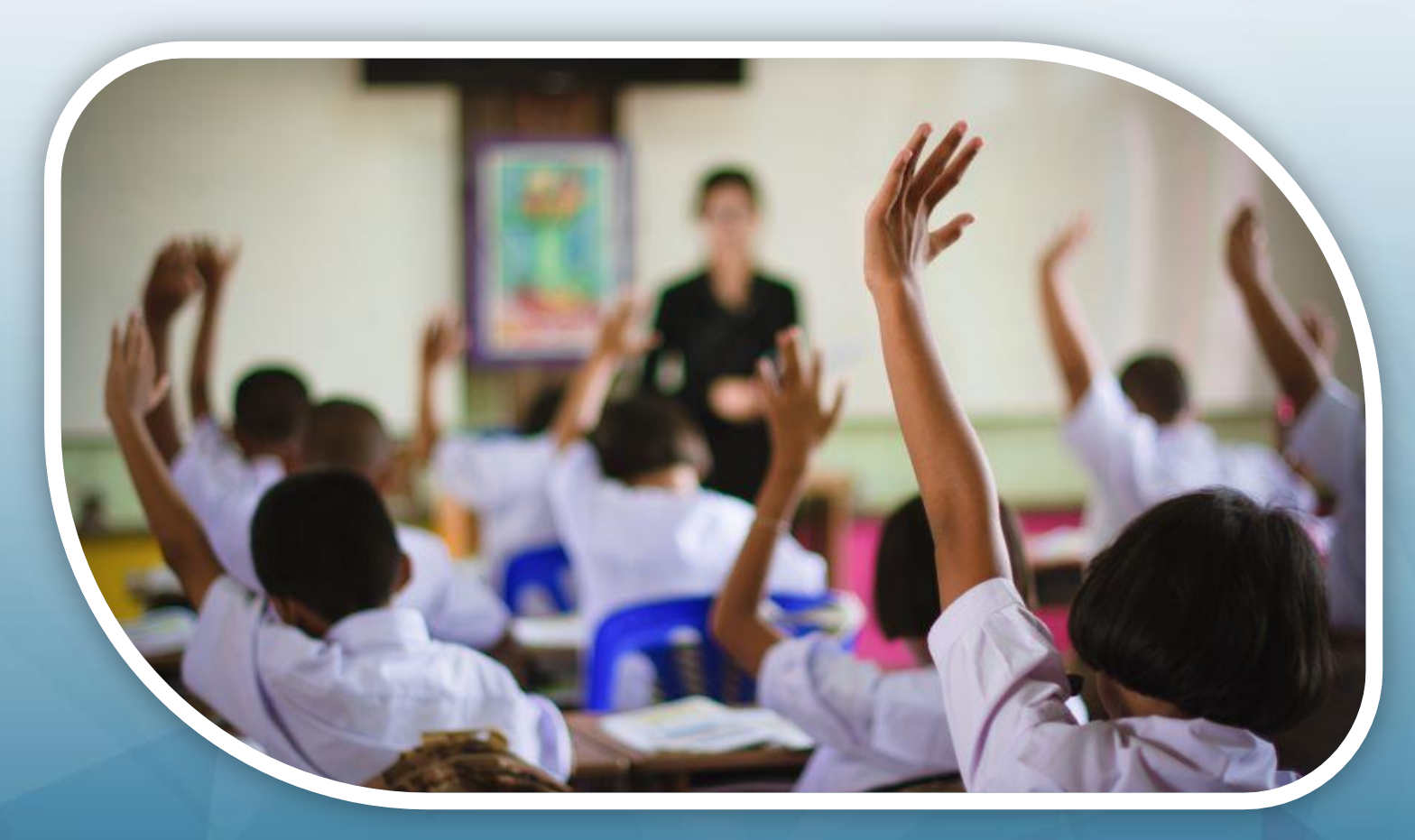

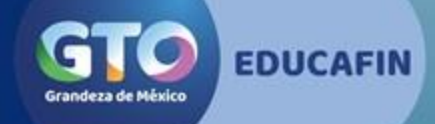

## Para ingresar a la solicitud…

• El solicitante deberá contar con **usuario y contraseña** proporcionado por su enlaces escolar; Esto para mayor control en la aplicación a la convocatoria, ya que solamente podrán capturar los estudiantes seleccionados por su institución.

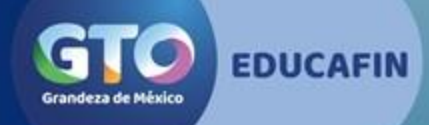

#### **Para acceder al llenado de la beca Embajadores Educativos**

Ingresar al link [http://educafinsolicitudes.com/educafin\\_solicitudes/auth/login](http://educafinsolicitudes.com/educafin_solicitudes/auth/login)

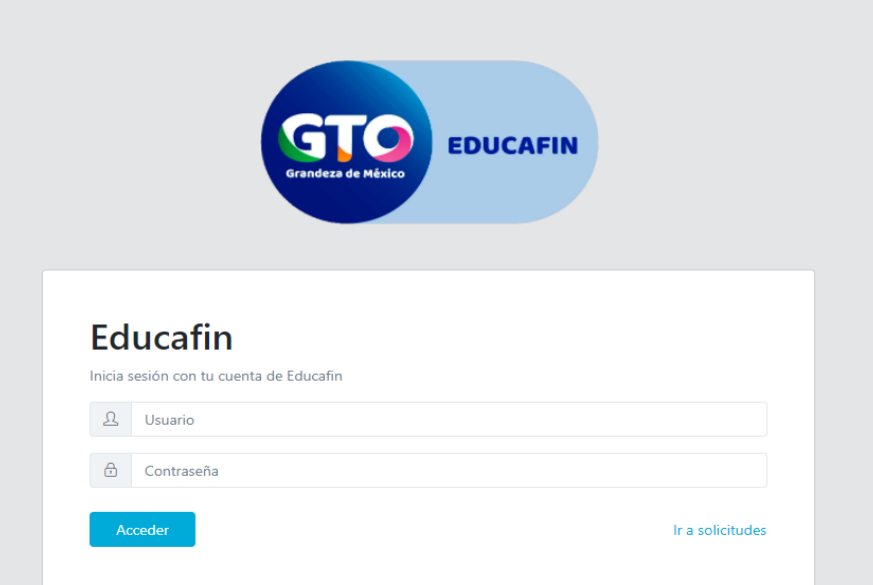

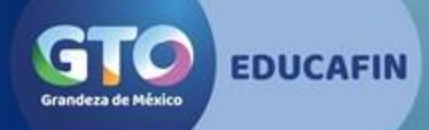

Introducir: Usuario: embajadores\_edu Contraseña: convocatoria\_2020 Clic en **Acceder**

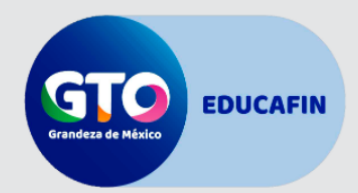

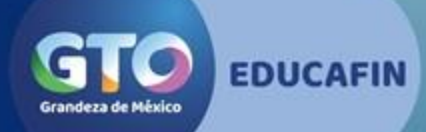

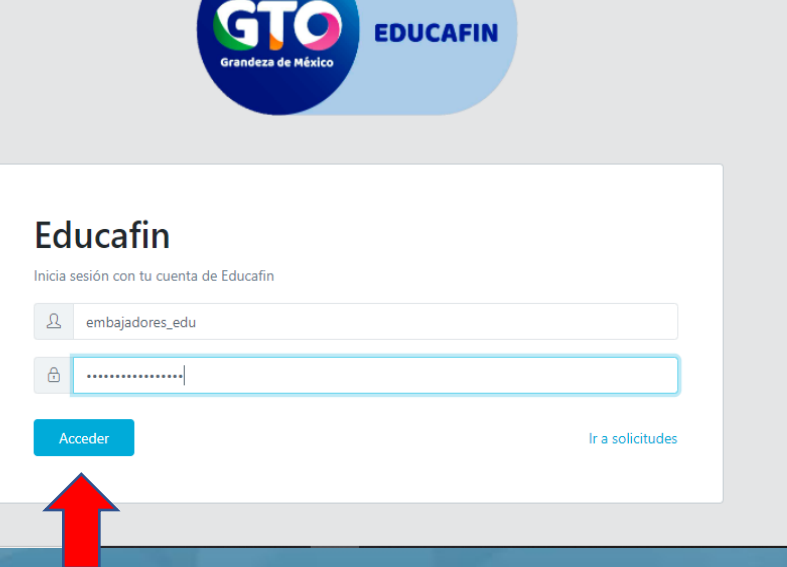

#### Dar clic en **Convocatorias Embajadores Educativos**

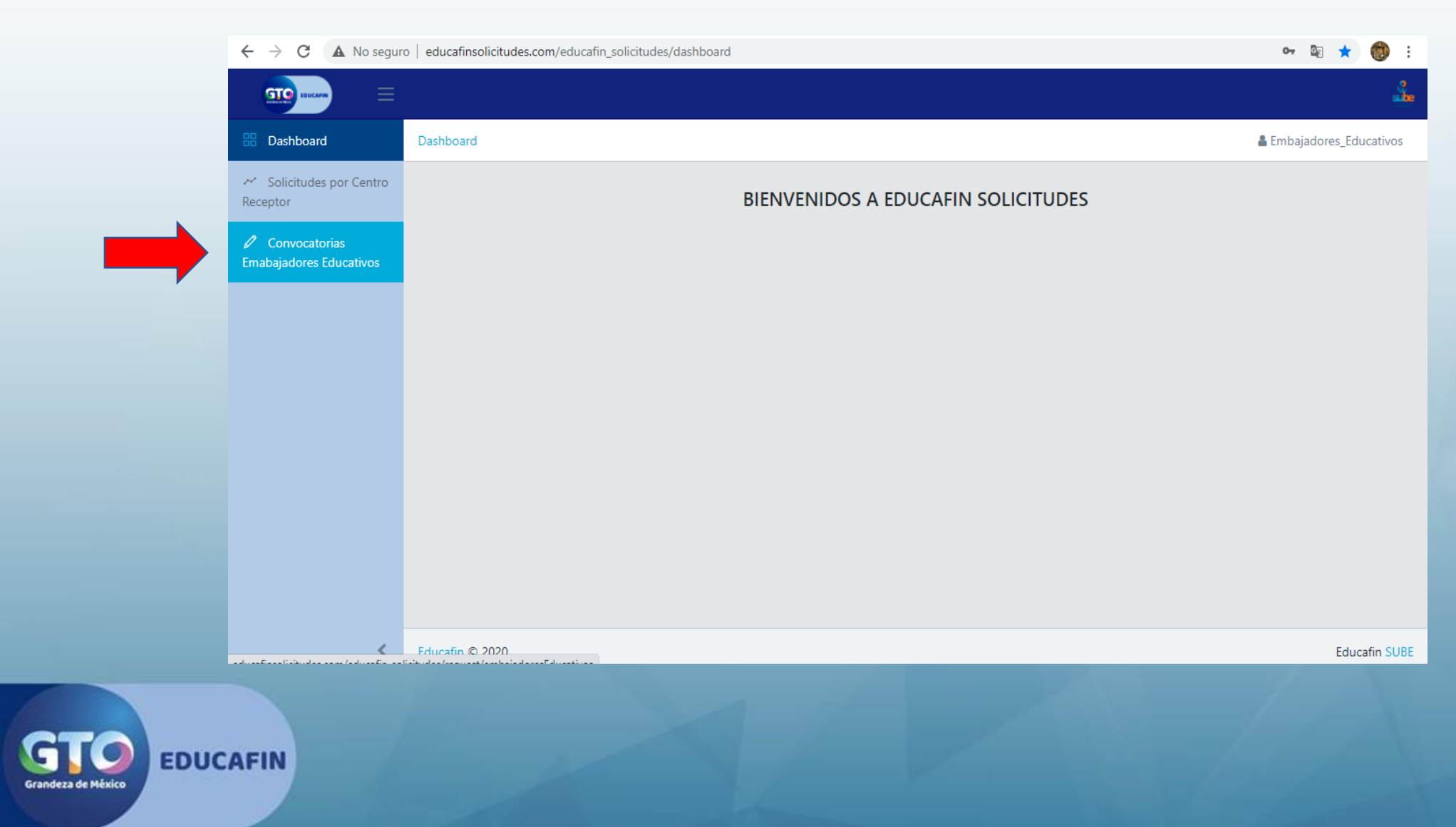

#### 1. da clic en Llenar Solicitud

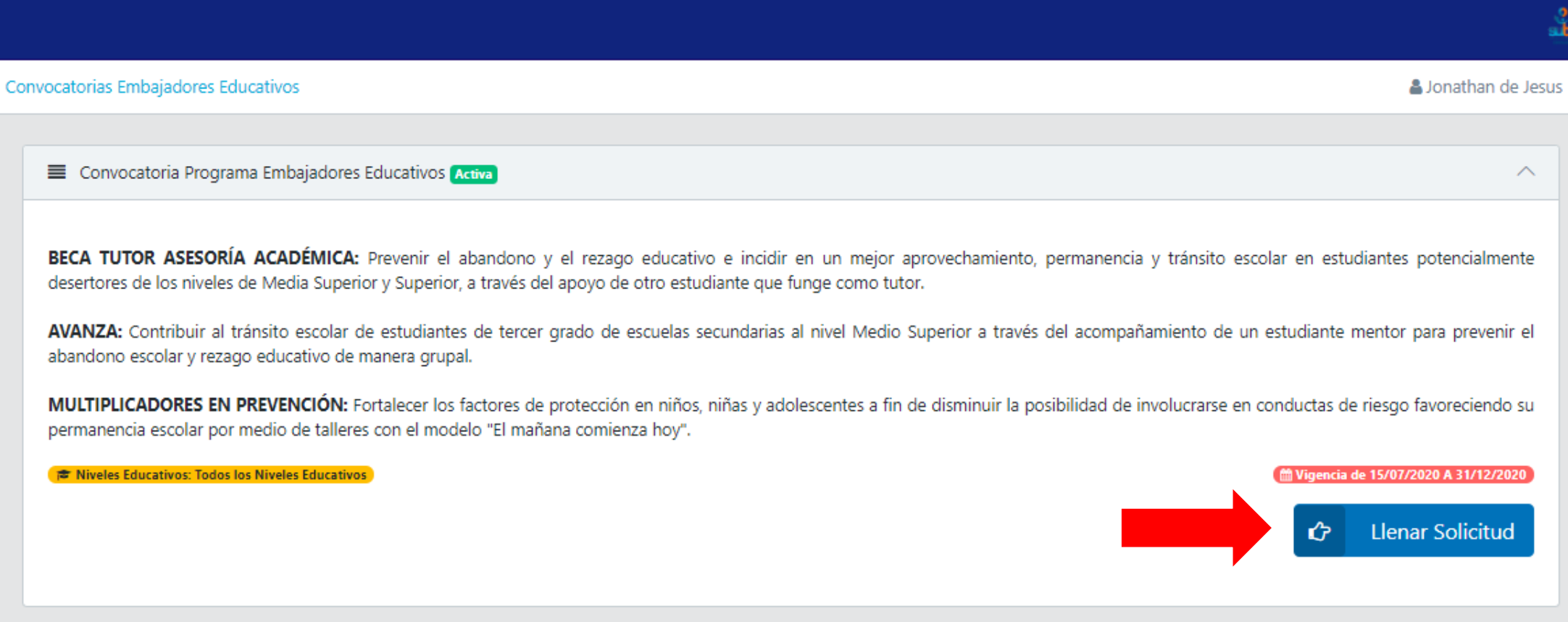

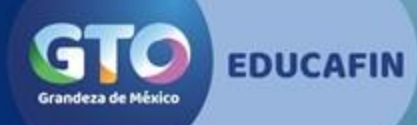

## 2. Selecciona el Programa de Embajadores Educativos al que aplicarás (TUTOR, AVANZA, MULTIPLICADORES)

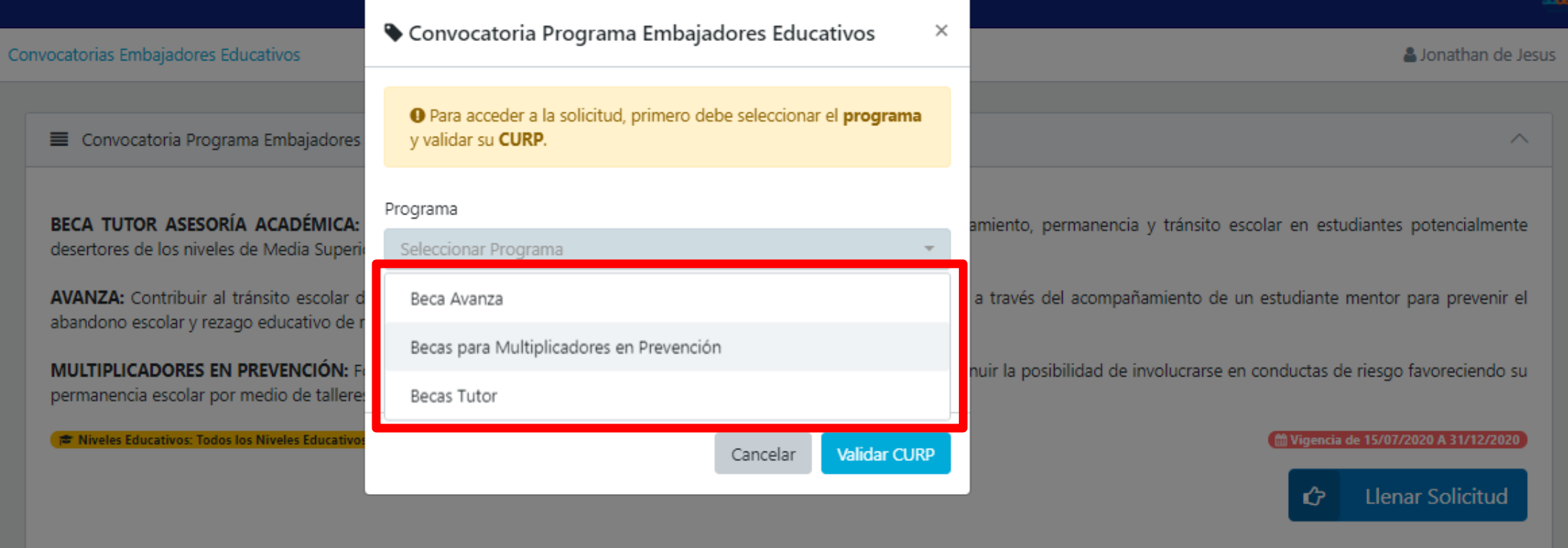

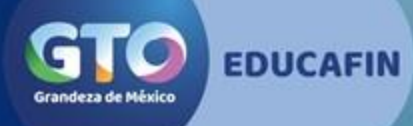

#### 3. Confirma el programa en el que aplicarás:

## AVANZA

#### MULTIPLICADORES MULIIPLICADORES TUTOR

Convocatoria Programa Embajadores Educativos

O Para acceder a la solicitud, primero debe seleccionar el programa

## Descripción

Desarrollar en los jóvenes habilidades tutoriales que les permitan colaborar en el sistema educativo de manera propositiva, apoyando el desempeño académico de los estudiantes u otros tutores, reforzando en todos ellos, actitudes proactivas y acrecentando su potencial individual

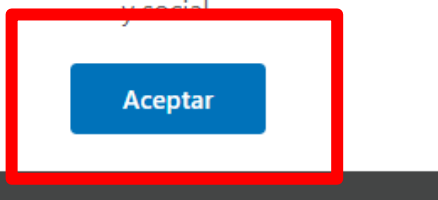

Convocatoria Programa Embajadores Educativos

O Para acceder a la solicitud, primero debe seleccionar el programa

 $\times$ 

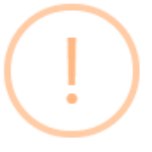

#### Descripción

Fortalecer los factores de protección en niños, niñas y adolescentes a fin de disminuir la posibilidad de involucrarse en conductas de riesgos psicosocial y abandonar sus estudios, a través de un apoyo económico a estudiantes que participen como multiplicadores en revención en esta población

**Aceptar** 

Convocatoria Programa Embajadores Educativos  $\times$ 

**O** Para acceder a la solicitud, primero debe seleccionar el programa

#### Descripción

Desarrollar en los jóvenes habilidades tutoriales que les permitan colaborar en el sistema educativo de manera propositiva, apoyando el desempeño académico de los estudiantes u otros tutores, reforzando en todos ellos, actitudes proactivas y acrecentando su potencial individual

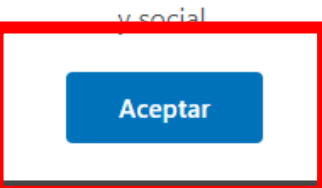

# 4.Da clic en Validar CURP

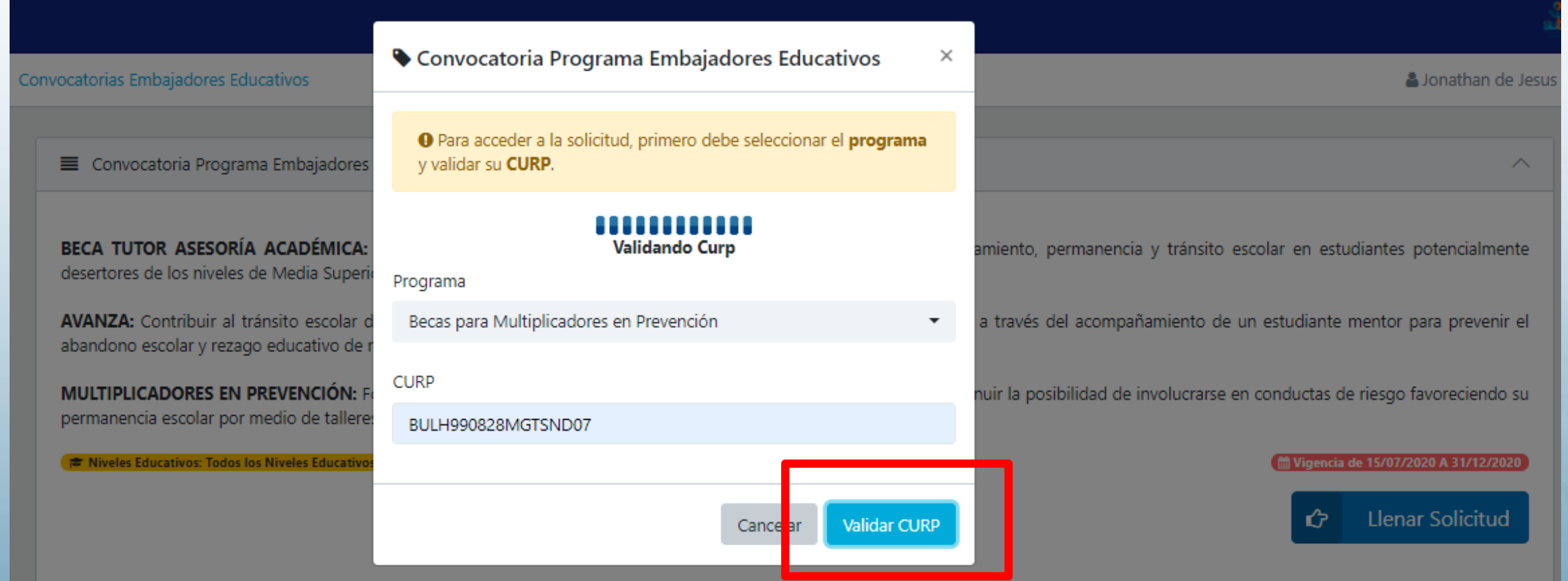

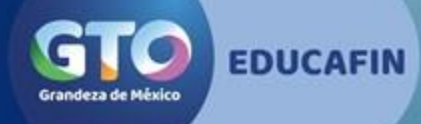

# 5.Lee el aviso de privacidad y da clic en Sí, acepto los términos

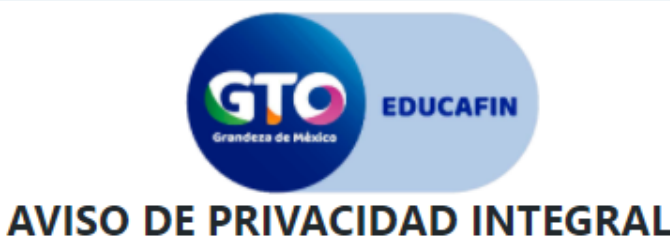

El Instituto de Financiamiento e Información para la Educación, en lo sucesivo EDUCAFIN, con domicilio en Fray Martín de Valencia número 102 del Fraccionamiento Santo Domingo en la ciudad de León, Guanajuato, es el respons protección, incorporación y tratamiento de sus datos personales, consistentes en nombre, domicilio, estado civil, ocupación, número de teléfono, correo electrónico, fecha de nacimiento, lugar de nacimiento, género, clave ú población, registro federal de contribuyentes, registro federal escolar, clave de elector, talla, fotografía y/o video y/o audio, credencial de discapacidad, limitación física y/o discapacidad, origen racial, carta de ante ingresar los datos del/la beneficiario/a al Sistema de EDUCAFIN ; según lo establecido en los artículos 4, 5, 6, 8, 17, 19, 34 y demás aplicables de la Ley de Protección de Datos Personales en Posesión de Sujetos Obligados Guanajuato. Asimismo le informamos que sus datos personales pueden ser transferidos a otras autoridades, siempre y cuando los datos se utilicen para el ejercicio de las facultades propias de las mismas, además de otras tra Ley, según lo establecido en los artículos 96, 97, 98, 99, 100 Y 101 de la Ley de Protección de Datos Personales en Posesión de Suietos Obligados para el Estado de Guanajuato, con el objetivo de compartirle información sob solventar requisiciones de auditorías y solicitudes de acceso a la información.

En todo momento, usted o su representante legal podrán ejercer sus derechos ARCO, que consisten en lo siguiente:

- I. Acceso.- Implica poder conocer en todo momento tus datos personales en posesión del EDUCAFIN, así como conocer el Aviso de privacidad correspondiente.
- II. Rectificación- Si alguno de tus datos es inexacto o incompleto, podrás solicitar su modificación, adiuntando la documentación que acredite dicha corrección.
- III. Cancelación.- Podrás requerir cuando así lo consideres la cancelación de tus datos y, en caso de ser procedente, tu información personal entrará en un periodo de bloqueo para proceder posteriormente a su eliminación. periodo, tu información va no podrá ser tratada por el EDUCAFIN.
- IV. Oposición.- Podrás en todo momento y por causa legítima objetar el tratamiento de tus datos personales. Si tu solicitud resulta procedente, el EDUCAFIN ya no podrá hacer uso de los mismos.

En caso que usted desee oponerse al tratamiento de sus datos personales para las finalidades y transferencias referidas con anterioridad, y/o deseé ejercer sus derechos ARCO, podrá recibir información correspondiente en la ebastián número 78, Zona Centro, Guanajuato, Gto., C.P. 36000, con los teléfonos 473 68 80 470 extensión 606, de lunes a viernes en días hábiles de 8:30 a 16:00 horas, o a través el del Poder Ejecutivo del Estado de Guanajuato, ubicada en correo electrónico unidadtransparencia@quanajuato.gob.m a dar inicio a los trámites respectivos, deberá presentar la solicitud que deberá indicar: su nombre completo, y en su caso el de su representante legal, y el domicilio o correo electrónico el trámite; exhibirá documento que acredite su personalidad o la personalidad e identidad de su representante; deberá incluir una descripción clara y precisa de los datos personales en el que se desea recibir toda la información relacionada respecto de los que se opone a que sean tratados en los t os del presente Aviso de Privacidad y/o, en su caso, deberá incluir una descripción clara y precisa de los datos respecto de los que se busca ejercer alguno de los derechos ARCO, así como la descripción del derecho ARCO que pretende ejer n el caso del ejercicio de Derechos ARCO, deberá señalar cualquier otro elemento que facilite la localización de los datos personales. Dicho documento deberá ser presentado en la Unidad de Transparencia del Poder Ejecutivo del Estado de djuato, ubicada en el domicilio señalado al inicio de este párrafo. En cualquier momento el EDUCAFIN puede hacer modificaciones o actualizaciones al presente Aviso de Privacidad, para la atención de novedades legislativas y/o políticas internas. Toda modificación al presente Aviso de Privacidad se le hará de su conocimiento por medio de la publicación de este en nuestra página de internet www.educafin.g

← Sí, acepto los términos

\* No acepto los términos

## 6.Inicia seleccionando tu estado civil

**GTO** 

#### ■ Solicitud de Becas para Multiplicadores en Prevención (Becas para Multiplicadores en Prevención)

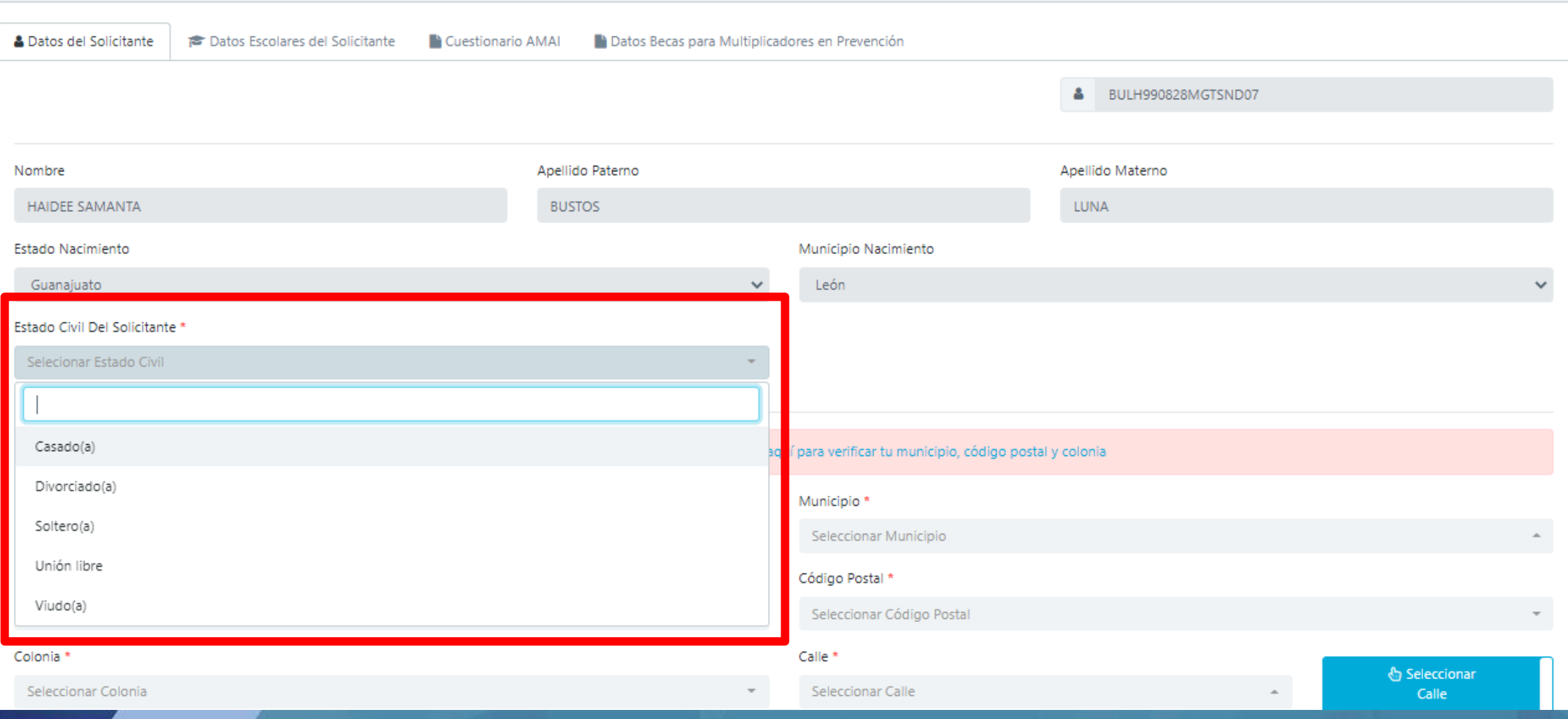

### 7. Antes de llenar datos domiciliarios, da clic en el enlace y confirma tu colonia para saber el CP correcto.

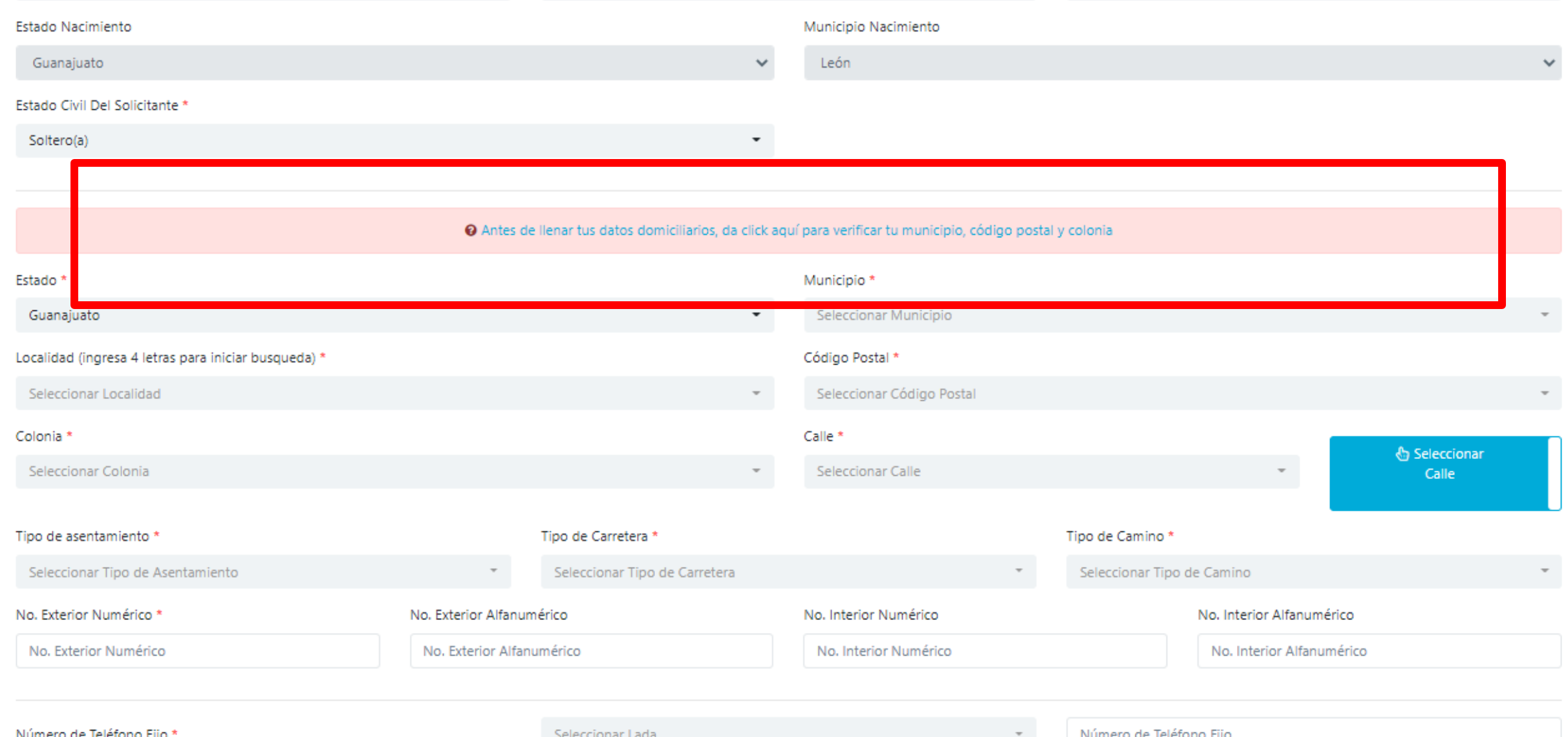

8. Captura Estado, Municipio y la colonia que viene en tu comprobante de domicilio para saber el CP asociado.

## Servicios en línea

**Consulta de Códigos Postales** 

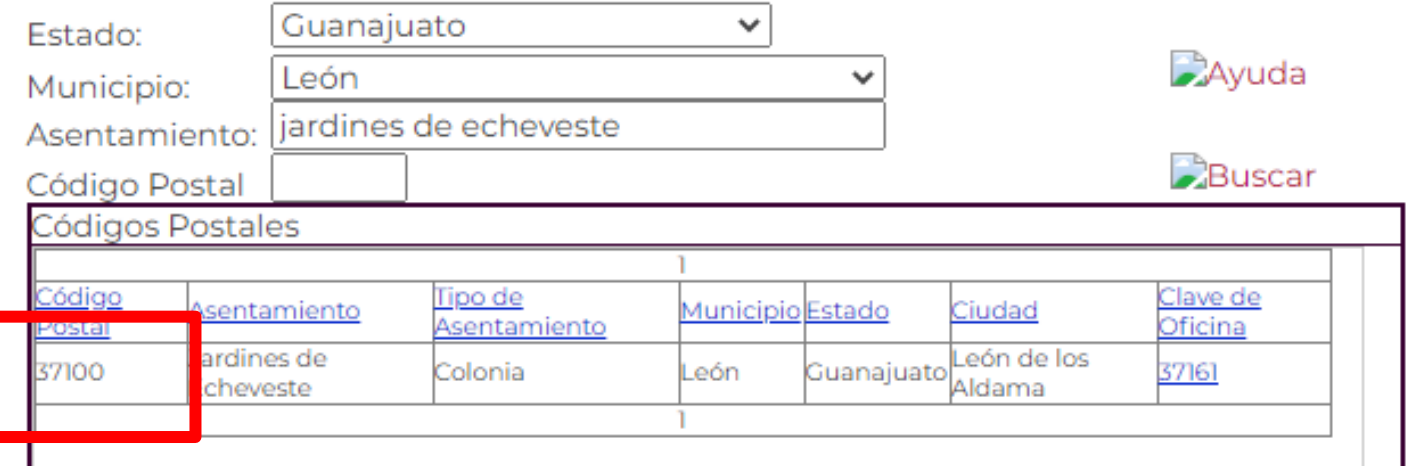

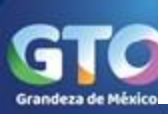

## 9. Captura el CP que te arrojó la información y selecciona tu colonia de la lista.

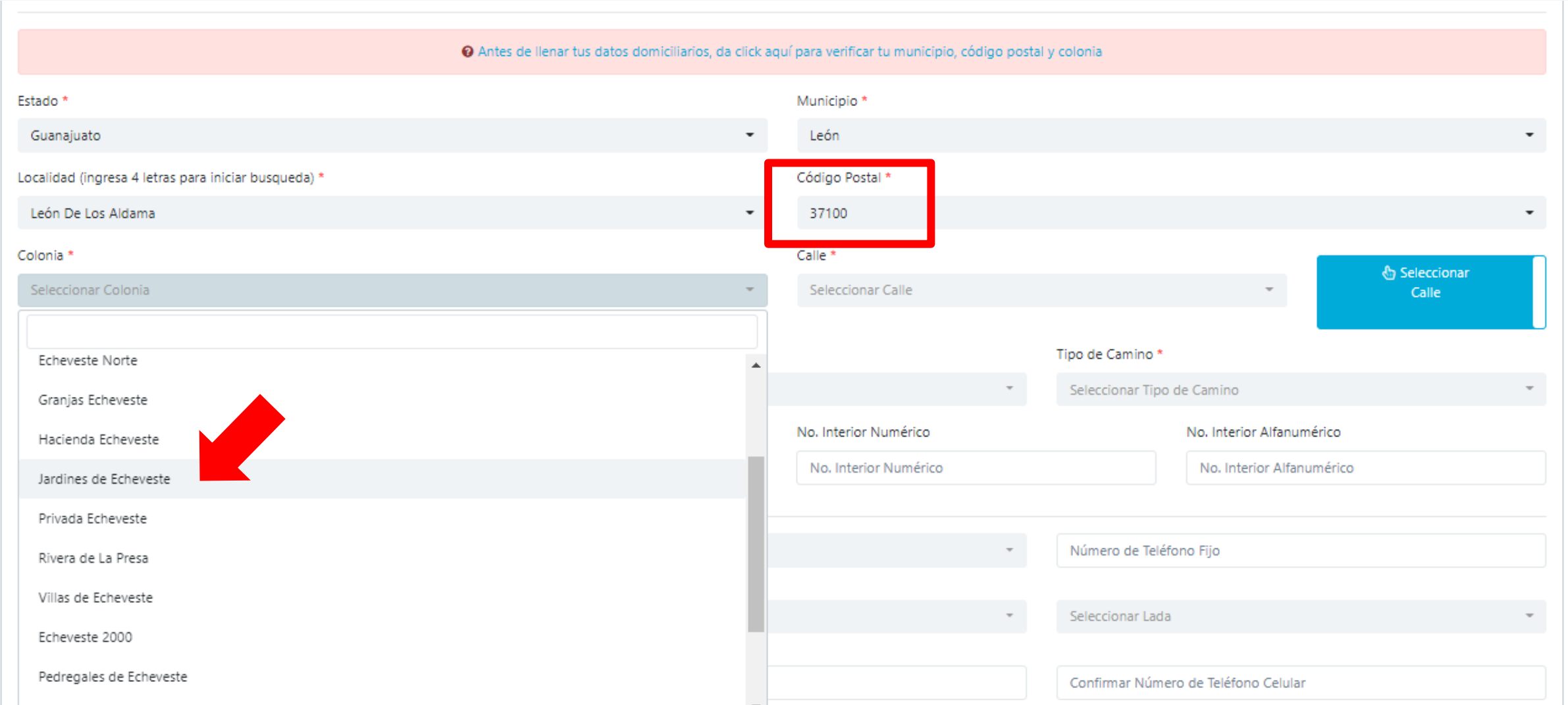

## 10. Selecciona la localidad.

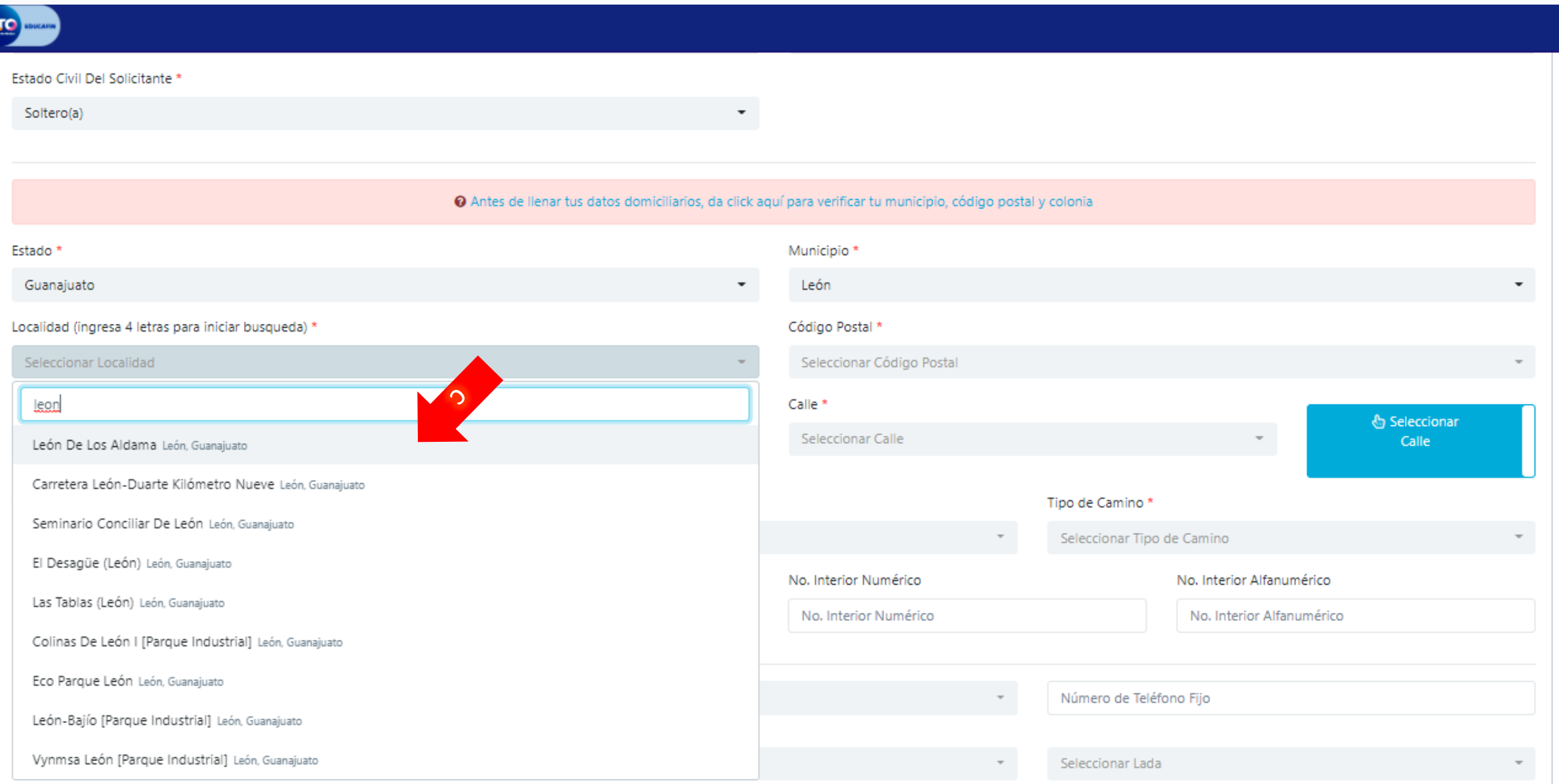

#### 11. Captura las primeras 4 letras de tu calle para que arroje la lista y selecciona la correcta.

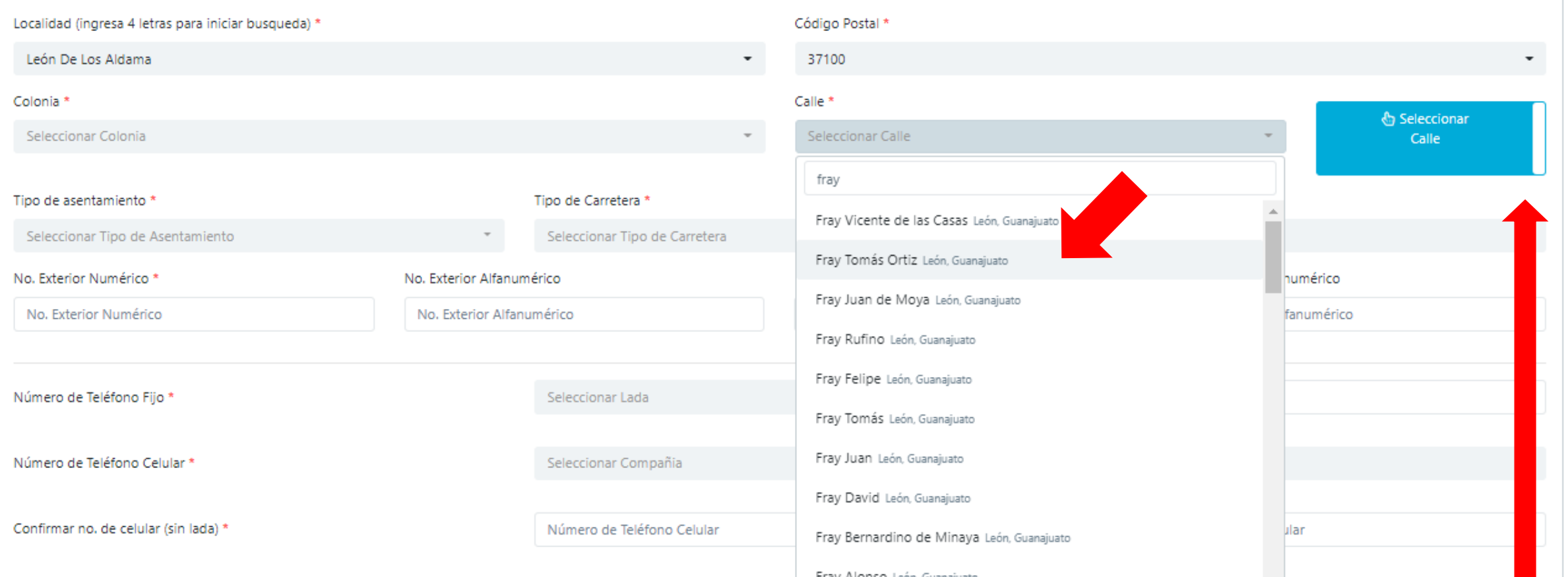

12. Si no aparece tu calle, da clic en el botón azul

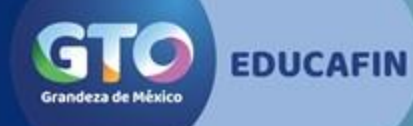

### 13. Captura la calle que viene en tu comprobante de domicilio y continúa respondiendo.

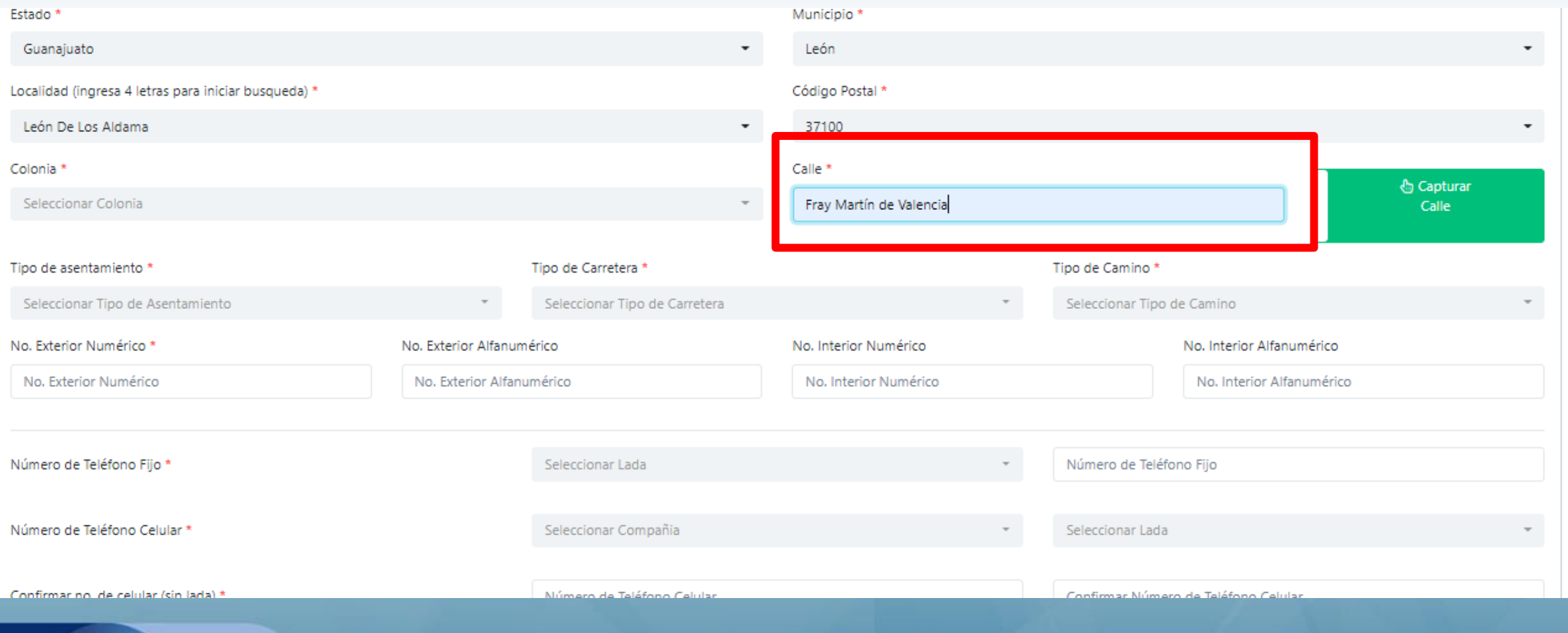

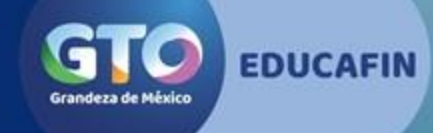

### 14. Captura número de teléfono fijo, número celular y compañía,

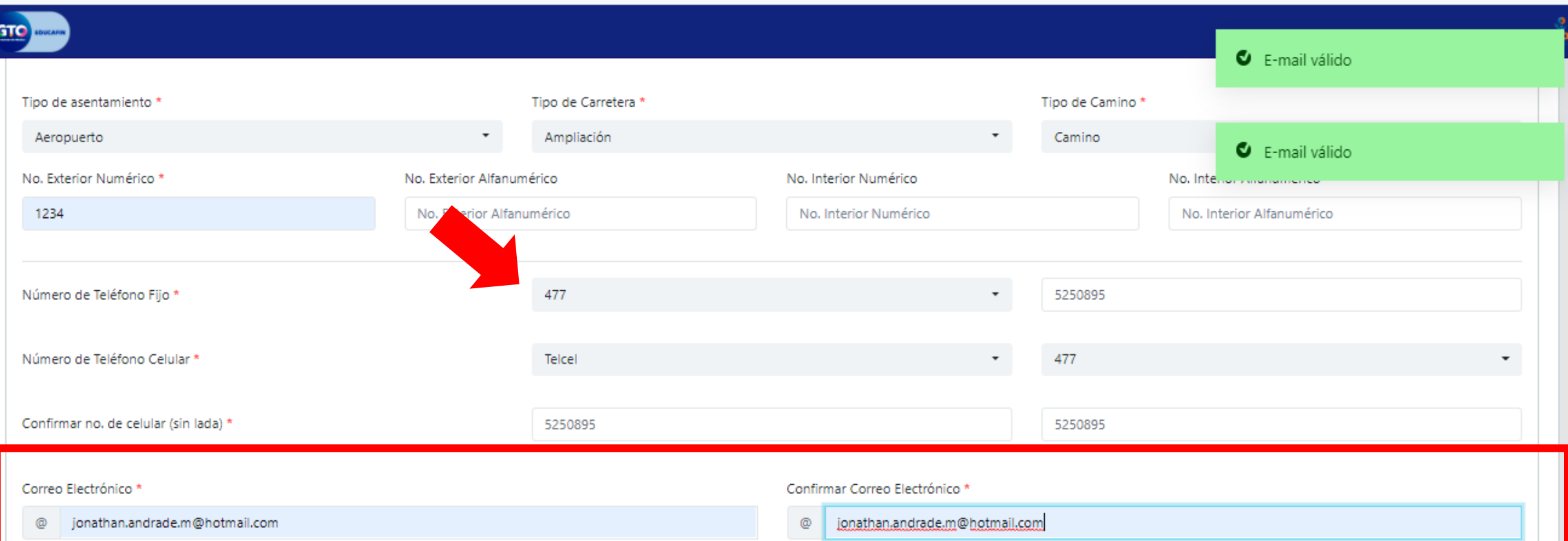

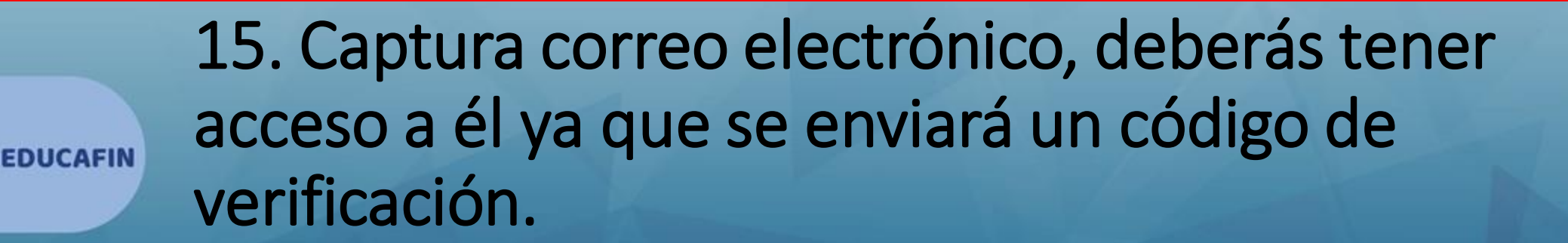

#### 16. Confirma la situación de tus padres según corresponda.

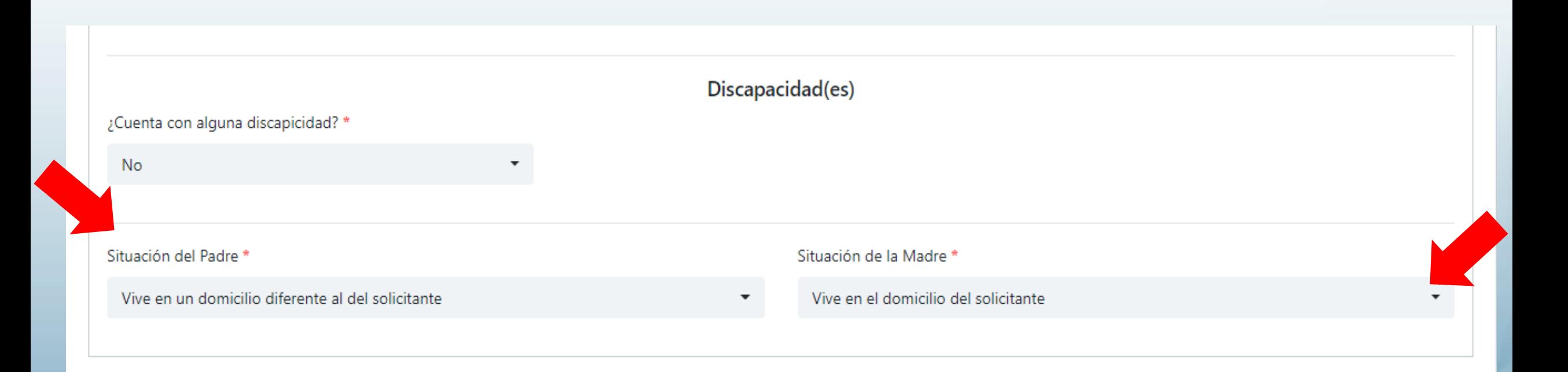

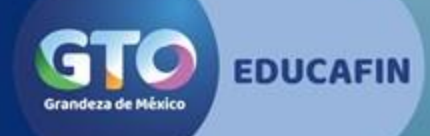

### 17. Pasa a la siguiente pestaña y captura CURP de Papá según hayas respondido en la pregunta anterior.

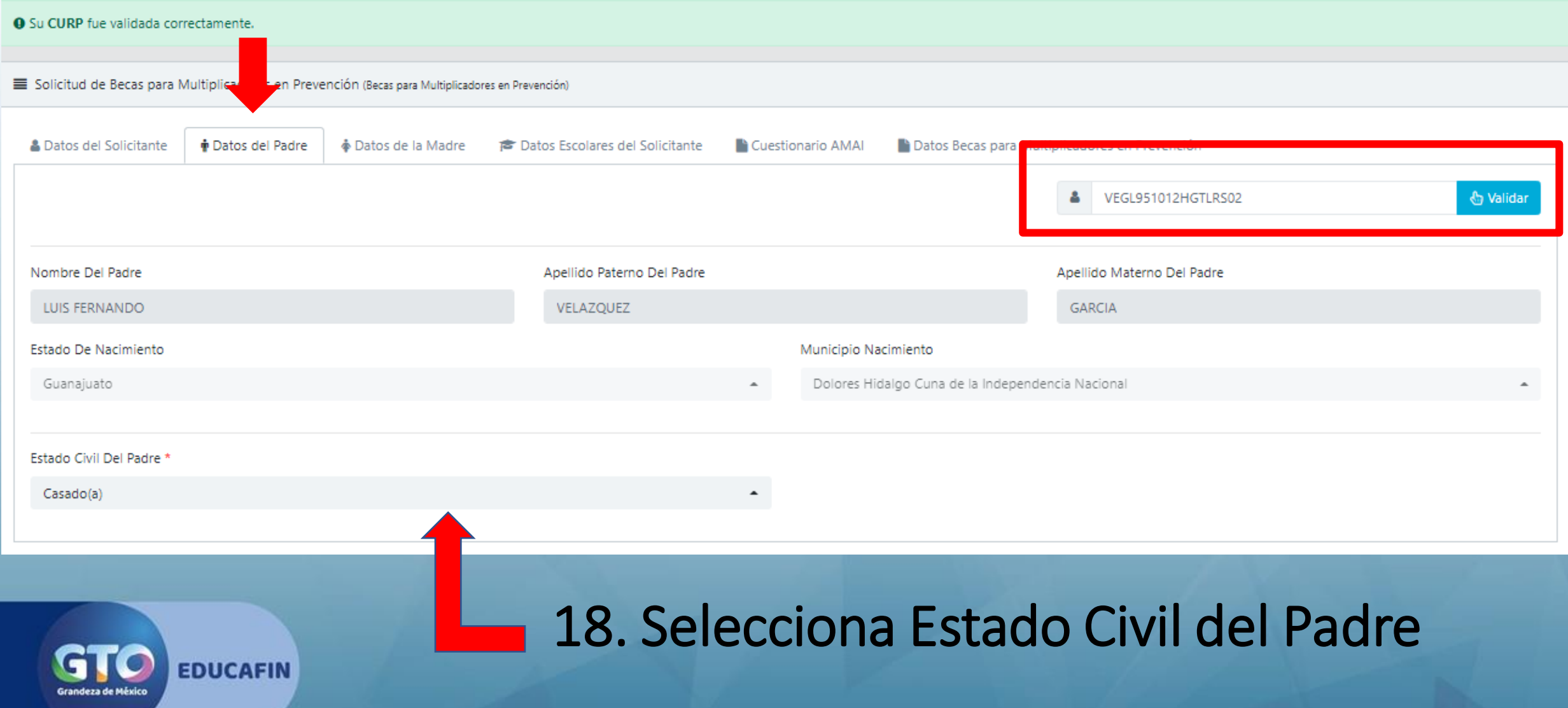

### 19. Pasa a la siguiente pestaña y captura CURP de Mamá, según hayas respondido pregunta anterior.

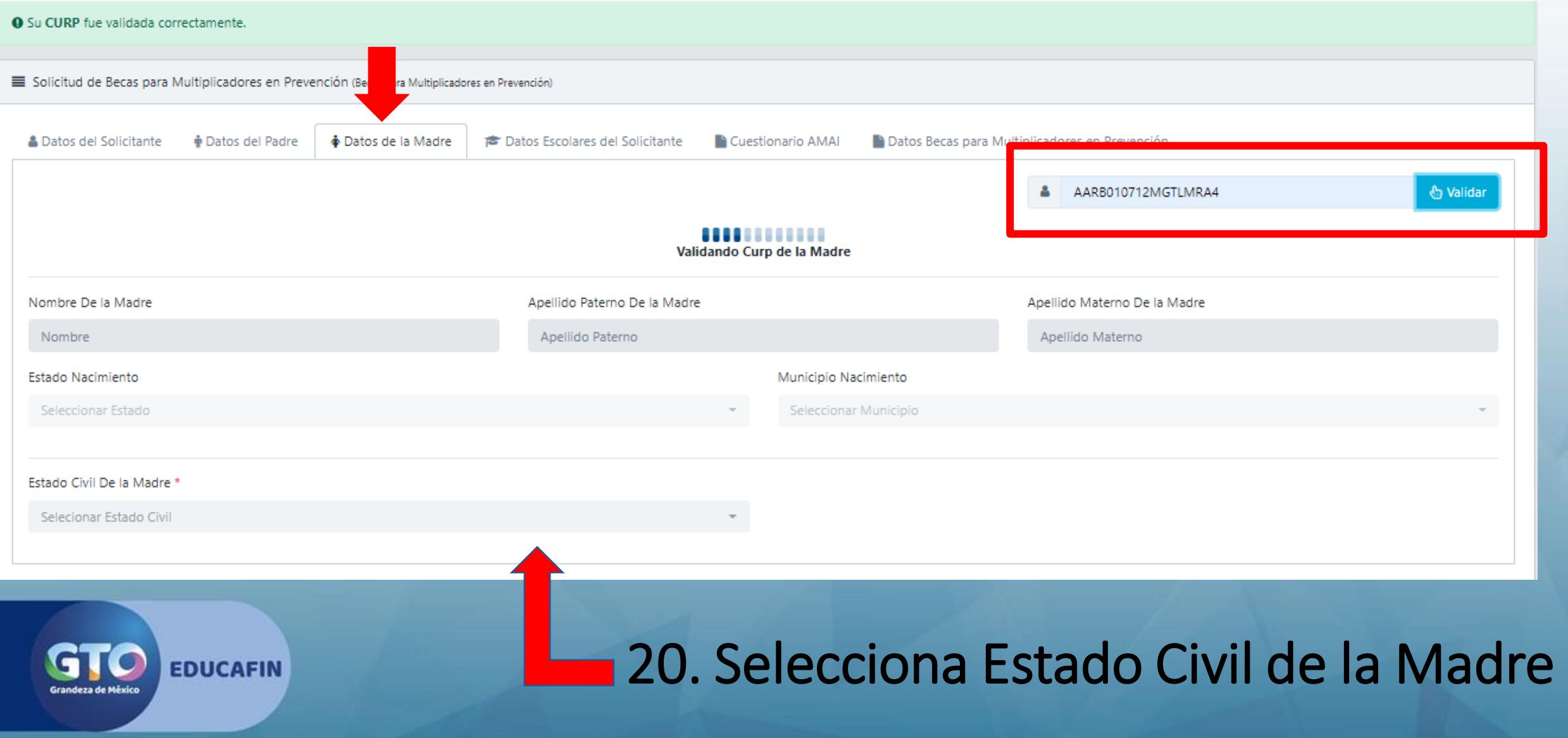

## 21. Captura nivel educativo en el que te encuentras

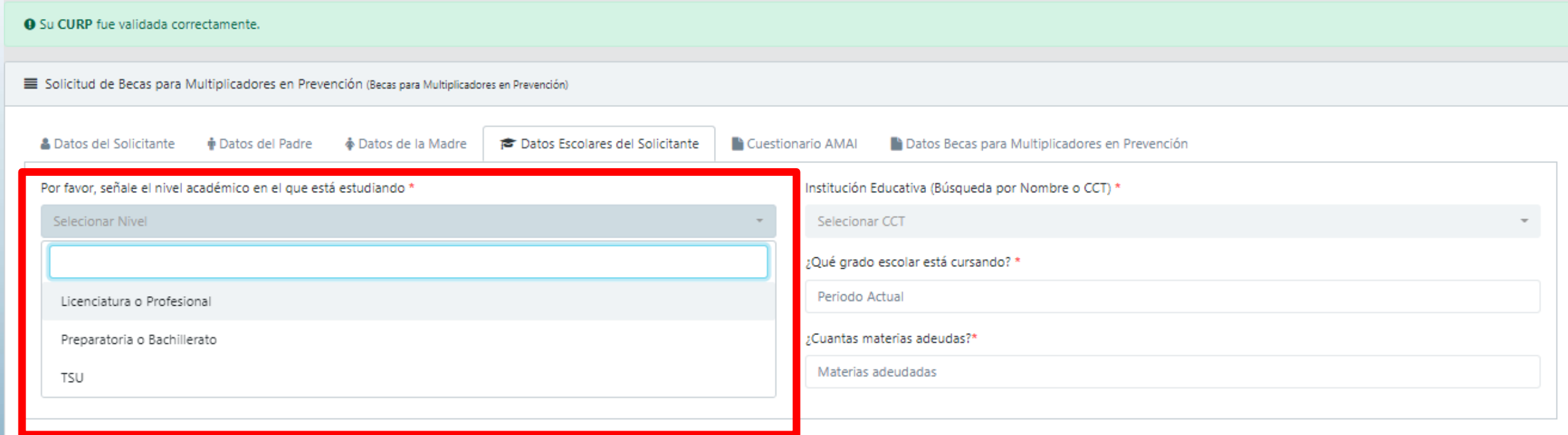

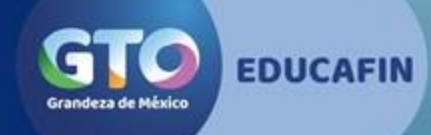

## 22. Captura Escuela por nombre o CCT y luego la carrera (Sólo nivel Licenciatura)

#### Solicitud de Becas para Multiplicadores en Prevención (Becas para Multiplicadores en Prevención) **©** Datos Escolares del Solicitante **& Datos del Solicitante** Datos del Padre ♣ Datos de la Madre Cuestionario AMAI Datos Becas para Multiplicadores en Prevención Por favor, señale el nivel académico en el que está estudiando \* Institución Educativa (Búsqueda por Nombre o CCT) \* Licenciatura o Profesional UNIVERSIDAD TECNOLOGICA DEL SUROESTE DE GUANAJUATO - 11MSU0059U Por favor, señale su carrera \* <u>geue grado escolar esta cursandor</u> Periodo Actual LIC. EN TERAPIA FISICA Y REHABILITACION ¿Cuantas materias adeudas?\* ING. EN TECNOLOGIAS DE LA INFORMACION Y COMUNICACION Materias adeudadas Ing. Procesos Alimentarios TSU EN ENERGIAS RENOVABLES iar Datos TSU EN PROCESOS ALIMENTARIOS TSU EN TECNOLOGIAS DE LA INFORMACION Y COMUNICACION-AREA SISTEMAS INFORMATICOS TSU EN MANTENIMIENTO-AREA INDUSTRIAL INGENIERIA AGRICOLA AMBIENTAL

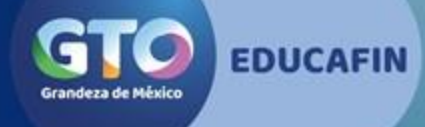

## 23. Captura grado escolar, promedio del último periodo cursado y el número de materias que adeudas en caso de tener.

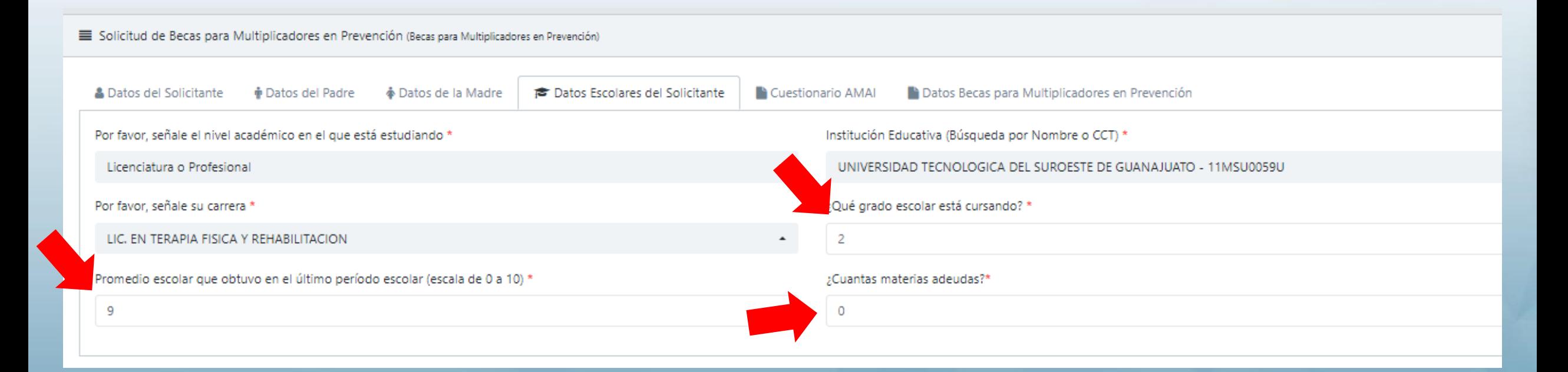

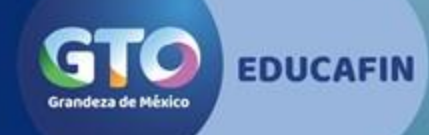

# 24. Pasa a la pestaña de Cuestionario

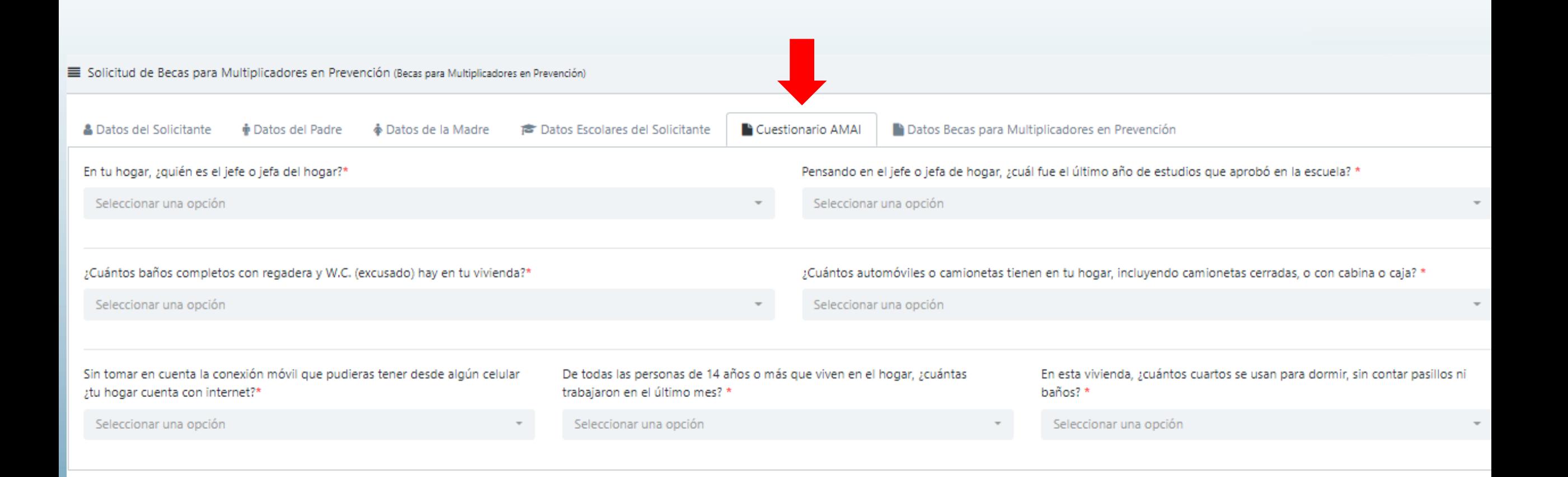

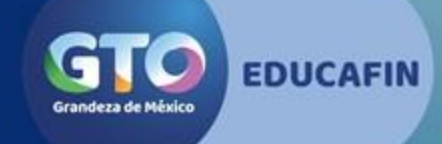

## 25. Responde cada una de las preguntas.

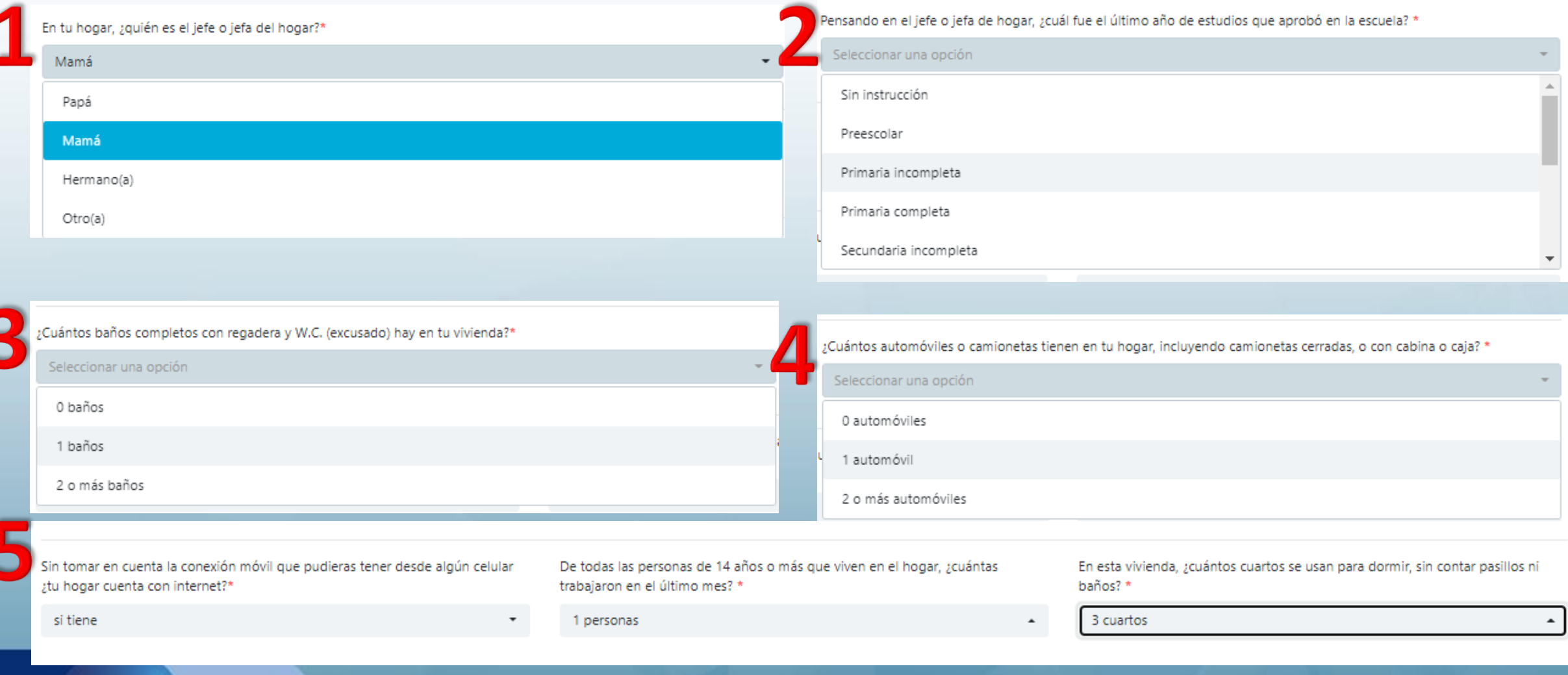

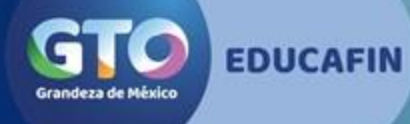

## 26.Pasa a la siguiente pestaña y responde la última pregunta

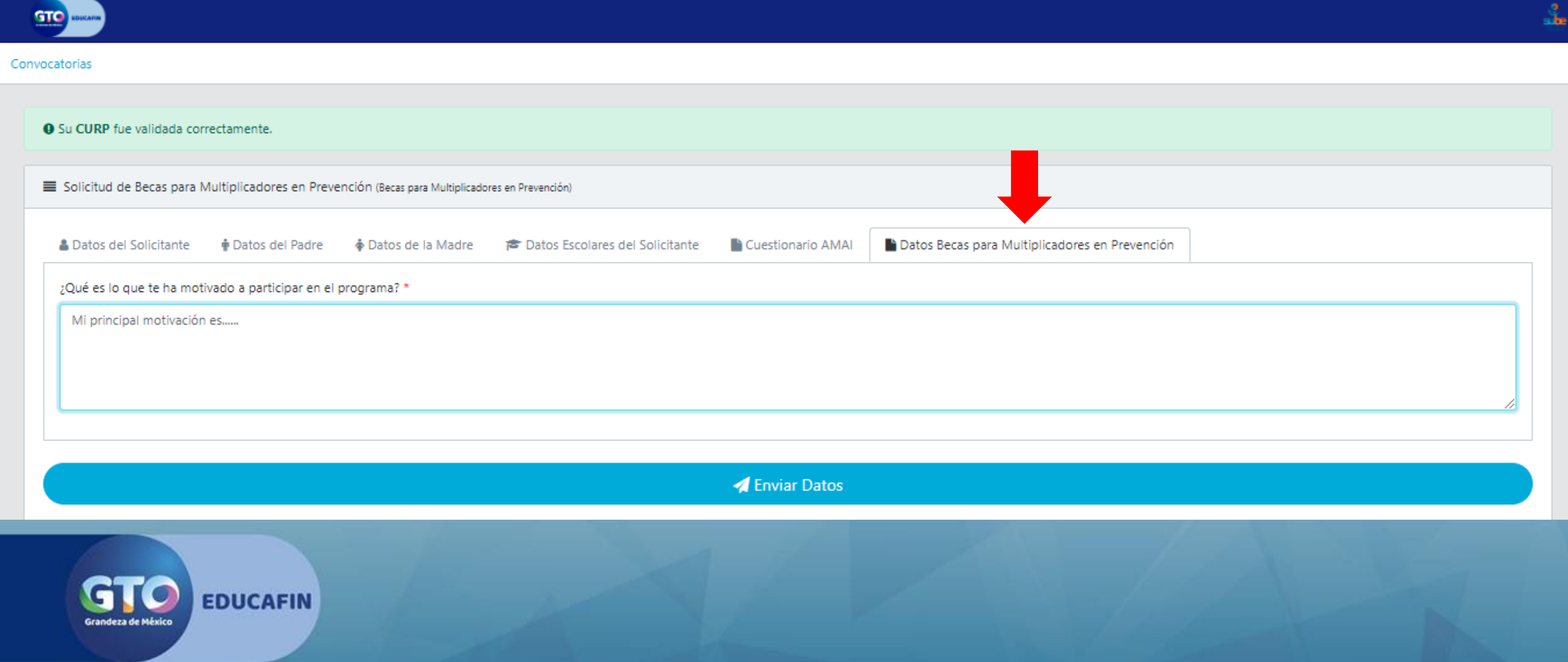

# 27. Una vez llenada toda la solicitud, da clic en Enviar Datos

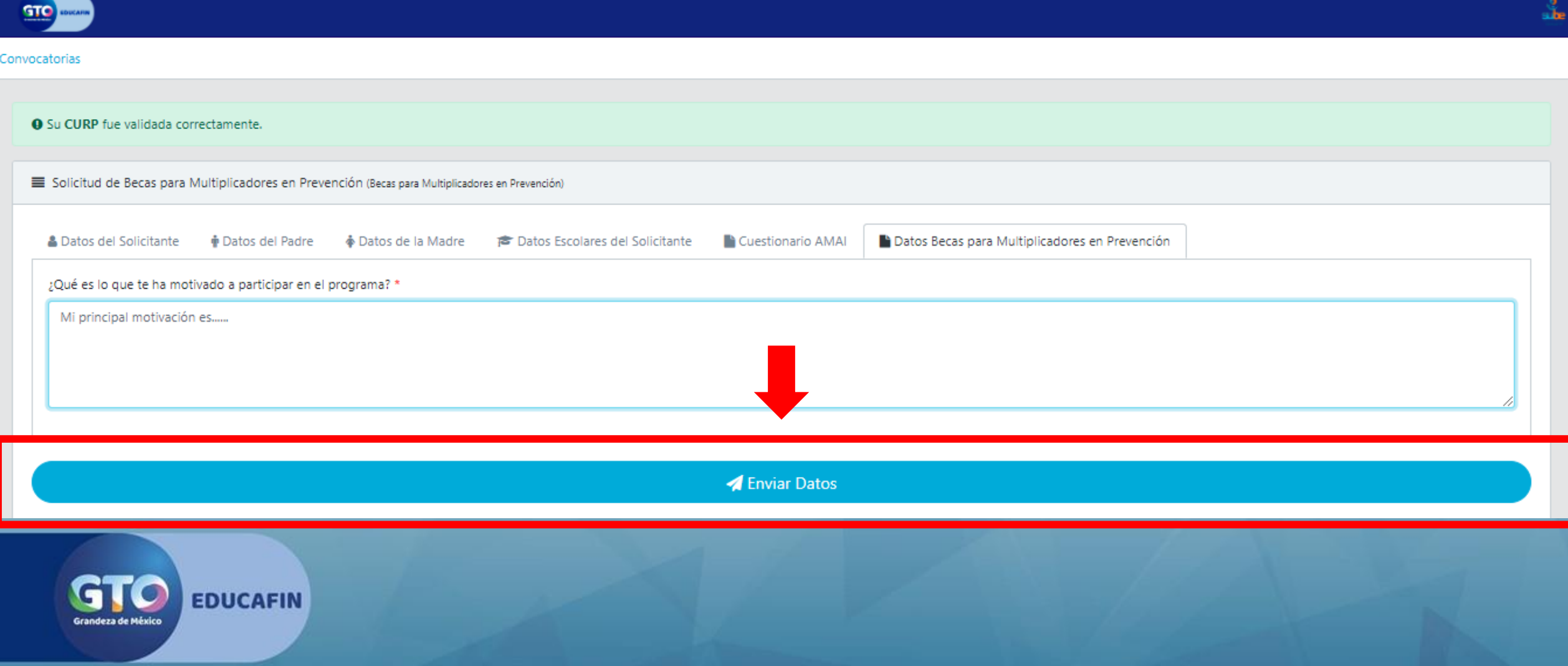

## 28. Confirma dando clic en Sí, todos mis datos son correctos

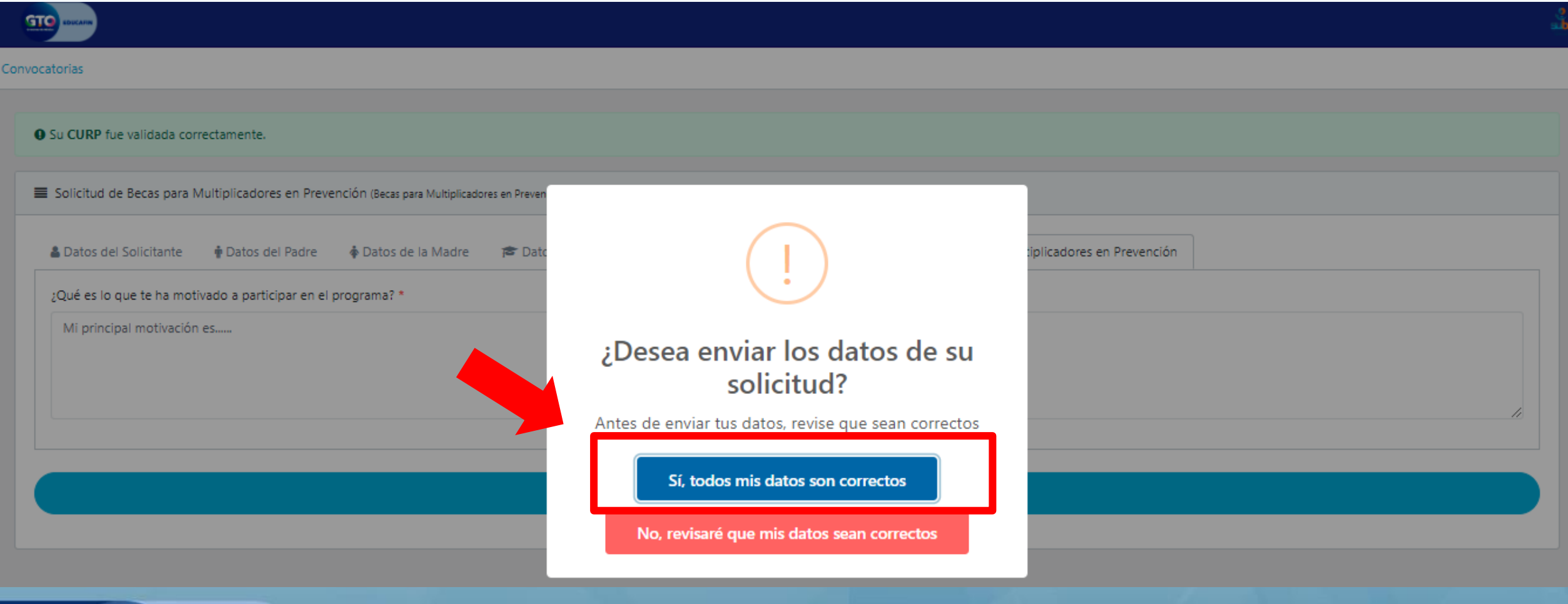

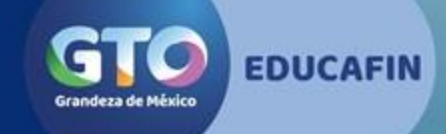

# 29. Ingresa al correo que registraste para que obtengas el Código de verificación

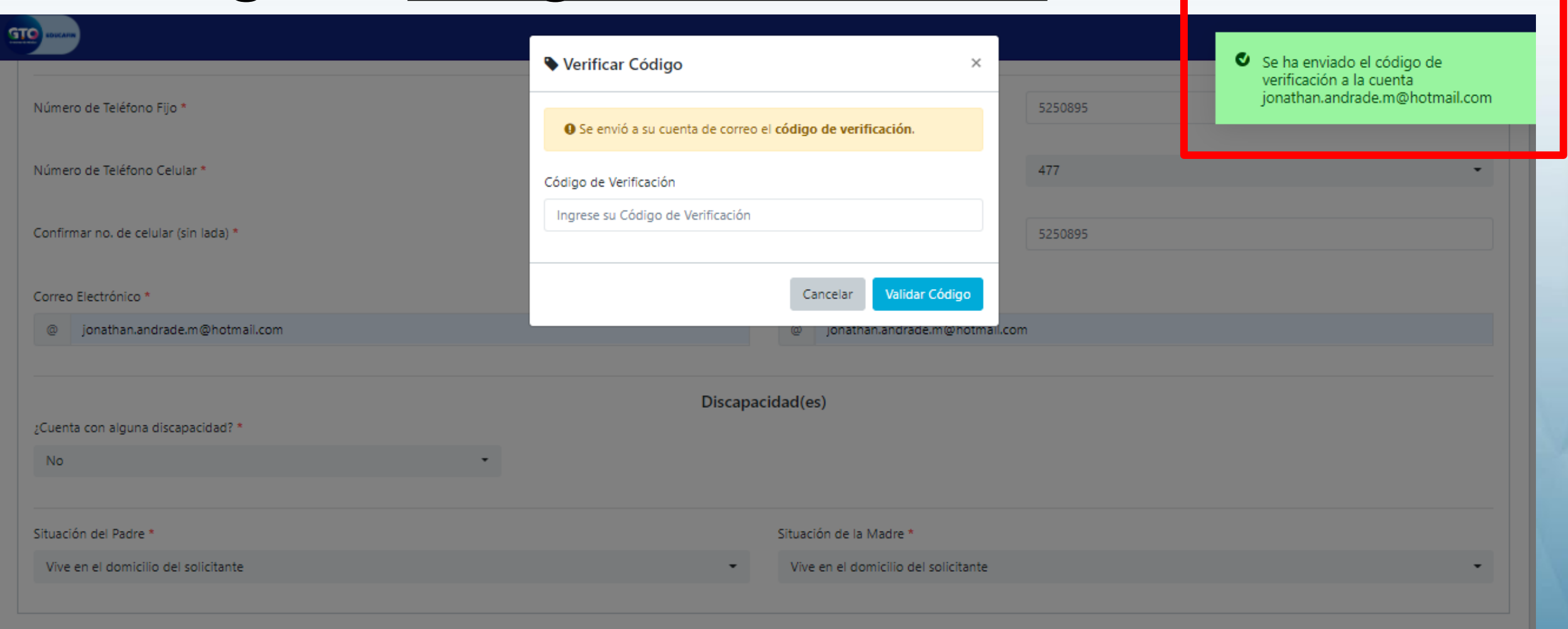

**4** Enviar Datos

## 30. Correo con código de verificación

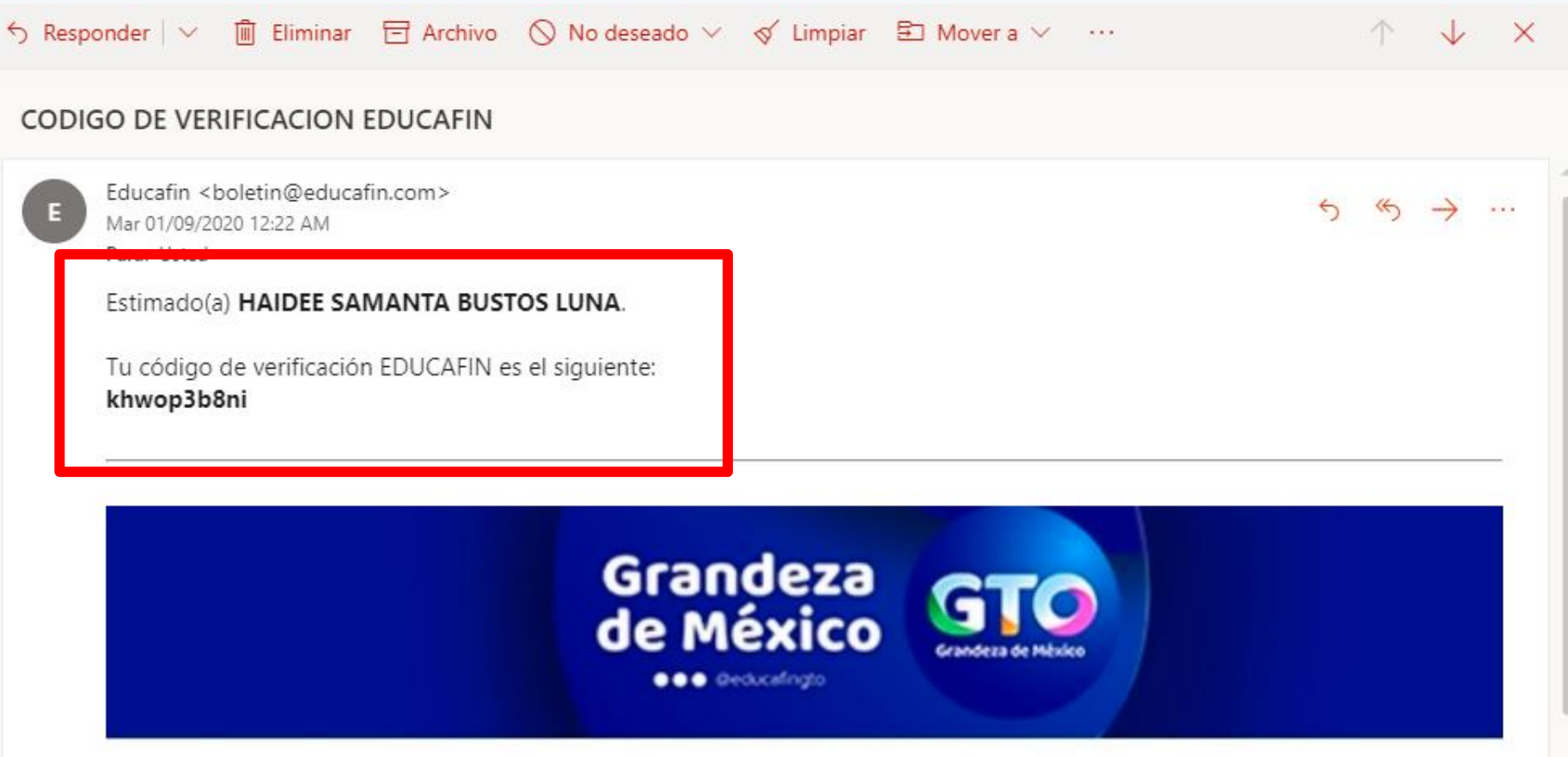

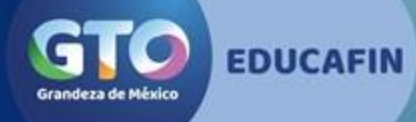

# 31. Captura el código de verificación y da clic en Validar Código

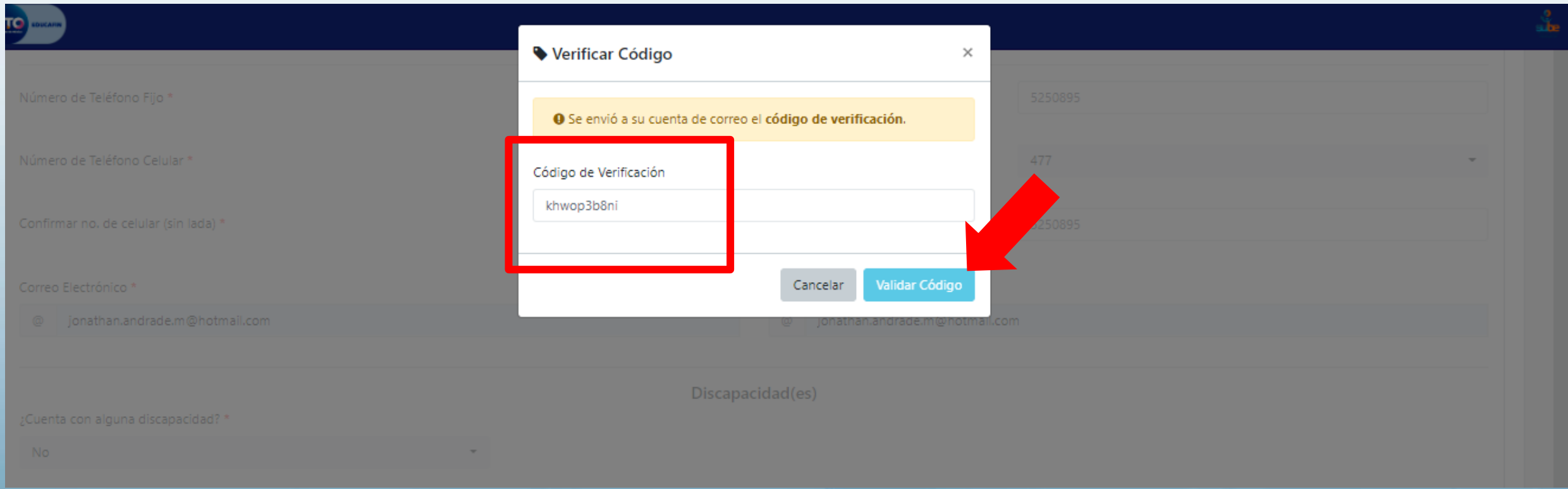

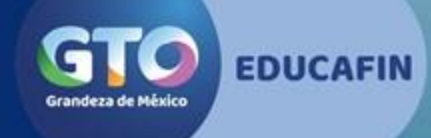

## 32. Tus datos se han guardado con éxito y ahora puedes imprimir tu solicitud en el botón correspondiente

Status de Solicitud

Regresar a las convocato

#### ¡HOLA, HAIDEE SAMANTA!

LEE LAS INSTRUCCIONES PARA CONTINUAR CON EL PROCESO DE TU SOLICITUD

El número de folio para tu identificación en el proceso es: 524928

La liga para dar seguimiento a tu solicitud fue enviada a la cuenta de correo jonathan.andrade.m@hotmail.com

#### **INSTRUCCIONES**

Para poder continuar con el proceso debes imprimir tu solicitud y firmarla, para posteriormente escanearla

**A** Imprimir Solicitud

Una vez que tengas tu solicitud firmada y escaneada, haz click en el siguiente botón para ir al módulo de carga de expediente

ी) Cargar Expediente

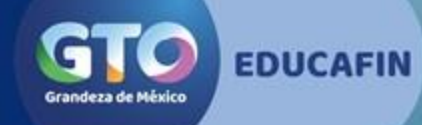

## 33. Al mismo tiempo, llega enlace al correo para dar seguimiento (imprimir solicitud y cargar documentos)

#### SEGUIMIENTO DE SOLICITUD SUBE

Ten cuidado. Este mensaje parece una estafa de suplantación de identidad (phishing). Más información sobre la suplantación de identidad (phishing) | ⋒ Mostrar contenido bloqueado Educafin <boletin@educafin.com>  $6 \Leftrightarrow \rightarrow \cdots$ Mar 01/09/2020 12:24 AM Para: Usted Estimado(a) HAIDEE SAMANTA. El folio de tu solicitud es: 524928 En la siguiente liga puedes darle seguimiento a tu solicitud: http://187.191.30.136/educafin\_solicitudes/request/response? r=ZDkveFUrQ0ZjekFXTjZzdzR2akJKTzlzdmRMRmowaHk2SnFkU2xiTVE5Zz0%3D

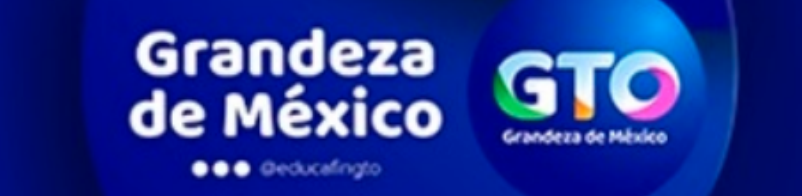

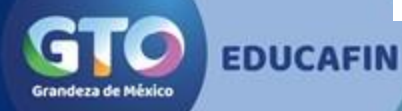

# 34. Para cargar tus documentos, da clic en botón color verde.

Status de Solicitud

Regresar a las convocato

#### ¡HOLA, HAIDEE SAMANTA!

LEE LAS INSTRUCCIONES PARA CONTINUAR CON EL PROCESO DE TU SOLICITUD

El número de folio para tu identificación en el proceso es: 524928

La liga para dar seguimiento a tu solicitud fue enviada a la cuenta de correo jonathan.andrade.m@hotmail.com

#### **INSTRUCCIONES**

Para poder continuar con el proceso debes imprimir tu solicitud y firmarla, para posteriormente escanearla

**A** Imprimir Solicitud

Una vez que tengas tu solicitud firmada ara ir al módulo de carga de expediente

**心 Cargar Expediente** 

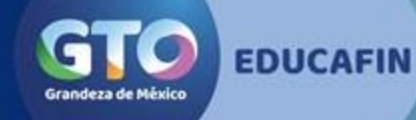

## 35. Carga tus documentos en el apartado que corresponde, recuerda que cada documento no debe exceder de 1 Megabyte

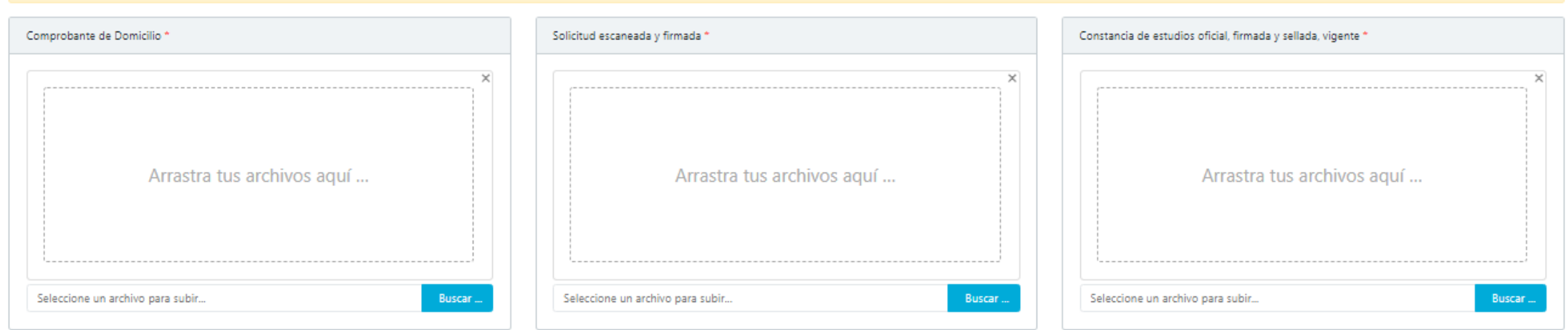

Documento probatorio de no adeudo de materias y promedio del último periodo escolar cursado, firmada y sellada por la institución educativa

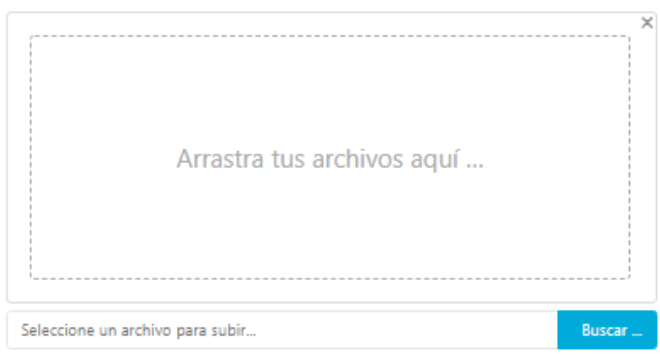

IMPORTANTE: Sólo podrás cargar un archivo en cada apartado, si tienes más de uno, ambos deben ir en un mismo archivo.

#### 36. Una vez que tengas tus documentos completos, da clic en Subir Expediente

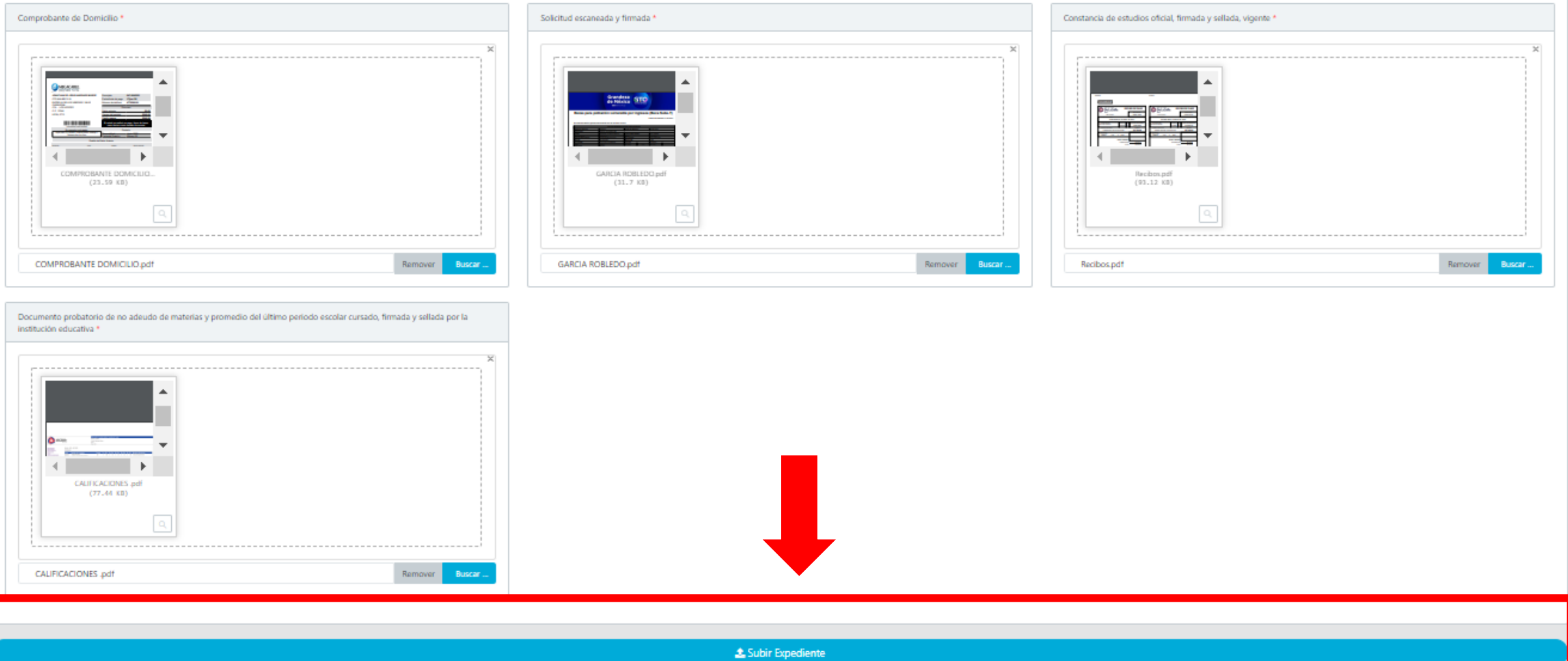

## 37. Listo, has cargado tu expediente correctamente, mantente al pendiente de tu correo electrónico para cualquier observación en tus documentos.

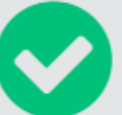

#### Expediente guardado correctamente.

Tu expediente se cargó con éxito, Educafin validará tu información, una vez que se haya revisado tu expediente, te llegará un correo electrónico, favor de estar al pendiente de tu bandeja de entrada o de correos no deseados

Ir a la página principal

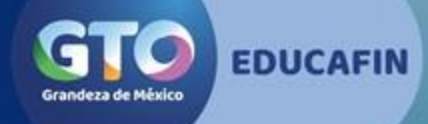